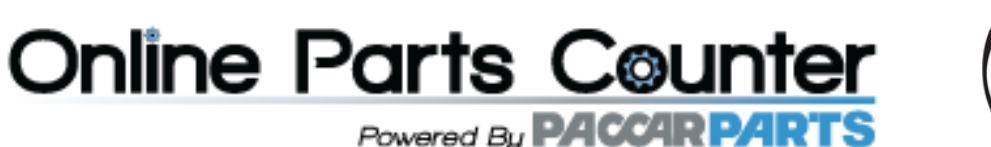

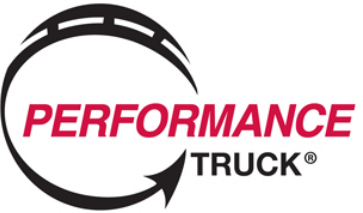

# **Online Parts Counter**

#### **Introduction**

Online Parts Counter is a web based online store, open 24 hours a day, 7 days a week. It allows you to look up parts, check inventory, confirm pricing, place a purchase and request delivery or pick up; all in "real-time" and all from the convenience of your desktop, laptop, or tablet computer. In addition to the ease of 24/7 ordering, Online Parts Counter features "quick-click" pull down menus, highlighted part number supersessions, batch parts order upload, order history, and an easy parts search capability for the TRP Catalog.

# <http://www.performancetruck.com/onlineparts.html>

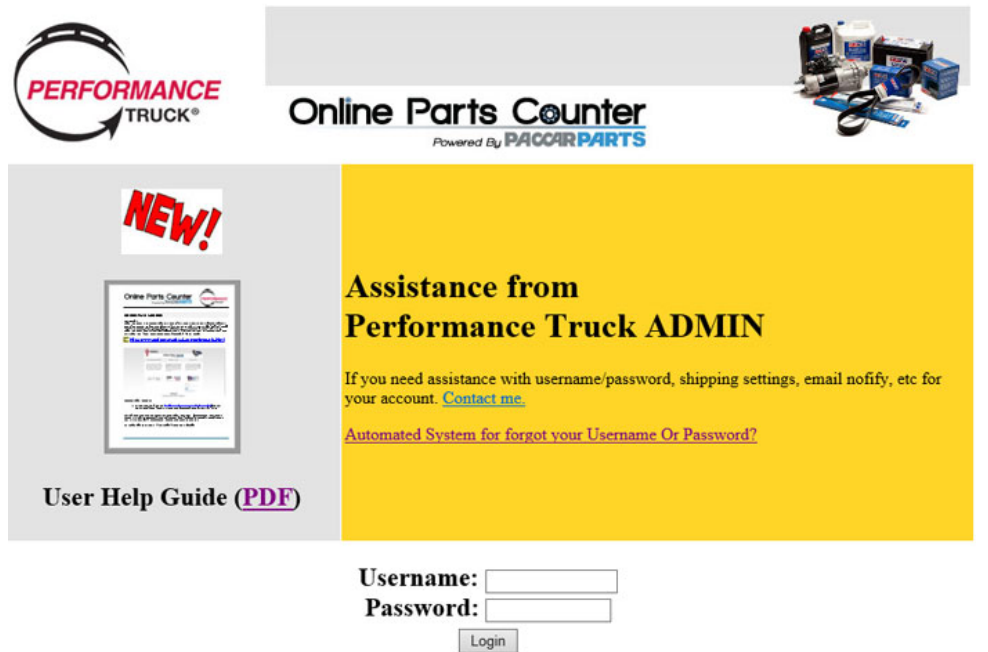

To access Online Parts Counter.

1. By going to its regular address: <http://www.performancetruck.com/onlineparts.html> (You may want to save this as a favorite or create a quick link to easily access the site in the future)

You will require a username and password to access Online Parts Counter. Please contact a Parts Manager or Outside Parts Sales representative for more information or if you have lost the credentials previously issued to you. In order to qualify for an account your company must meet a certain criteria.

#### **Currently Online Parts Counter is not available to the general public.**

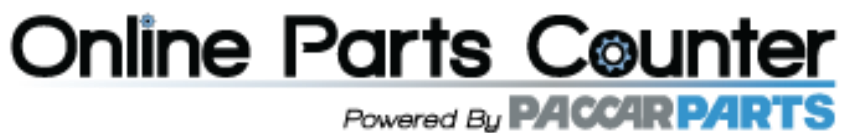

Online Parts Counter System Requirements:

- Apple Mac /IBM PC or Compatible / Portable Tablet
- Any OS
- Any Browser
- Internet Connection
- Credentials (Username / Password) supplied by Dealer

# **Getting Started**

In order to access the Online Parts Counter, you will require a Username and Password supplied by the dealer.

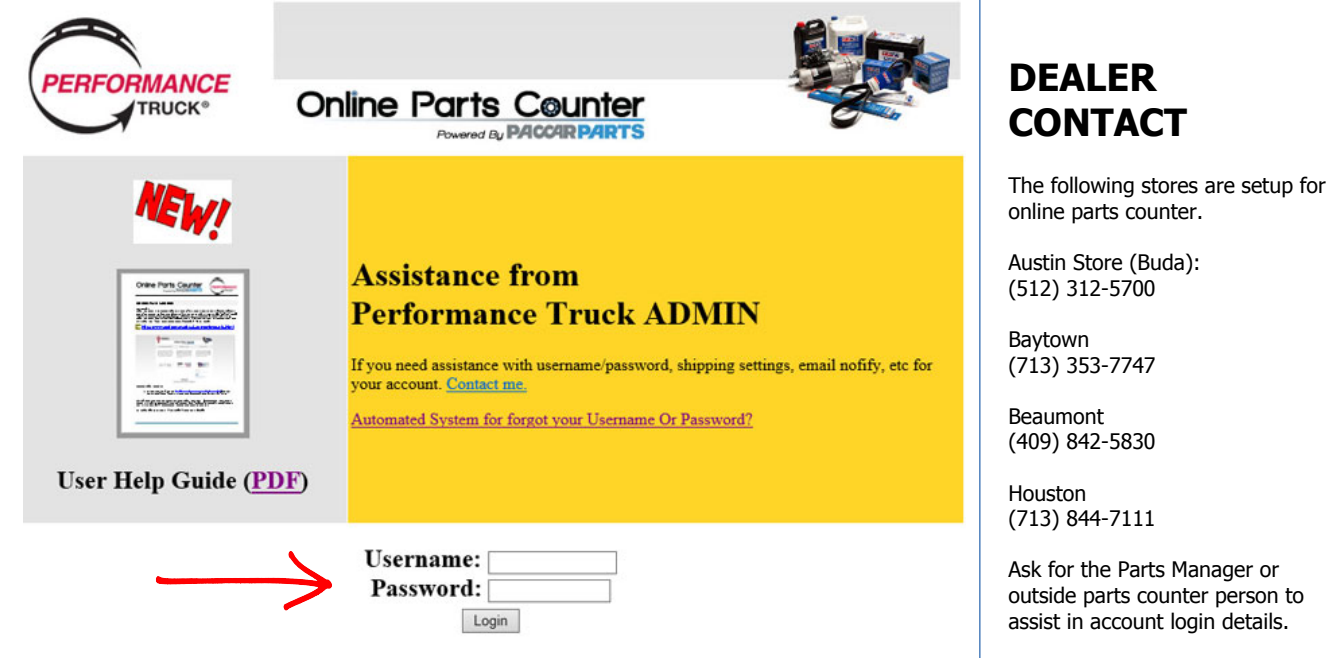

### **FIRST LOGIN:**

The first time you log in you might be presented with the screen below. Make sure to fill out your profile. If you're not in the position to accept the terms, click Decline and enter the e-mail address of the person(s) who can in the Email Address field. Click Send Email. The Agreement is sent in an e-mail to the person(s) for acceptance.

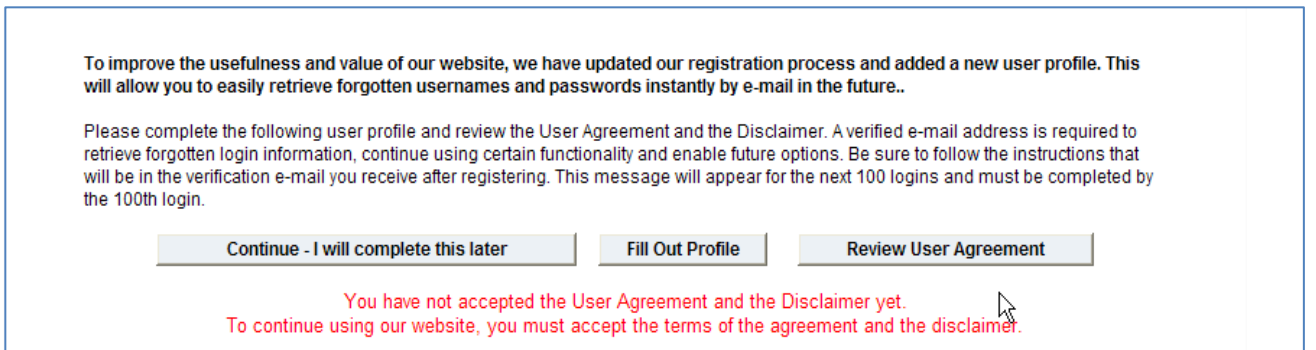

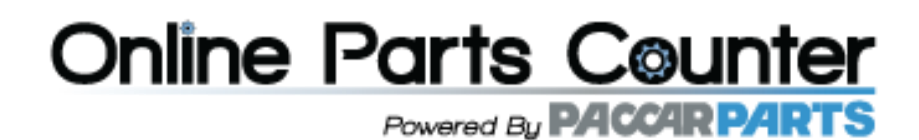

## **Stock Check Screen**

The Stock Check screen is the default screen and enables you to check the stock of a part when the part number is known.

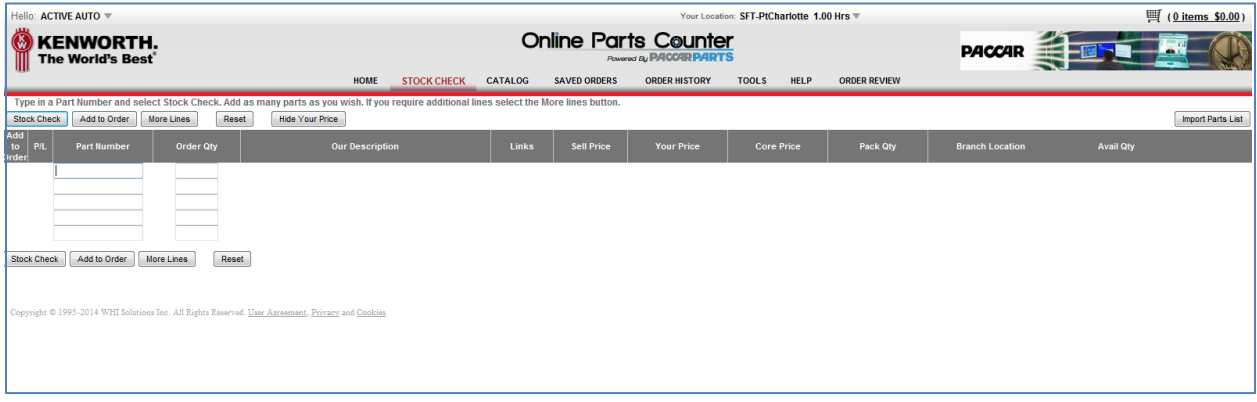

## **Stock Checking a Part**

To perform a stock check, enter the part number in the Part Number field. Then enter the quantity of the part needed in the Order Qty field. Enter additional part numbers, as applicable. Click on Stock Check or press enter.

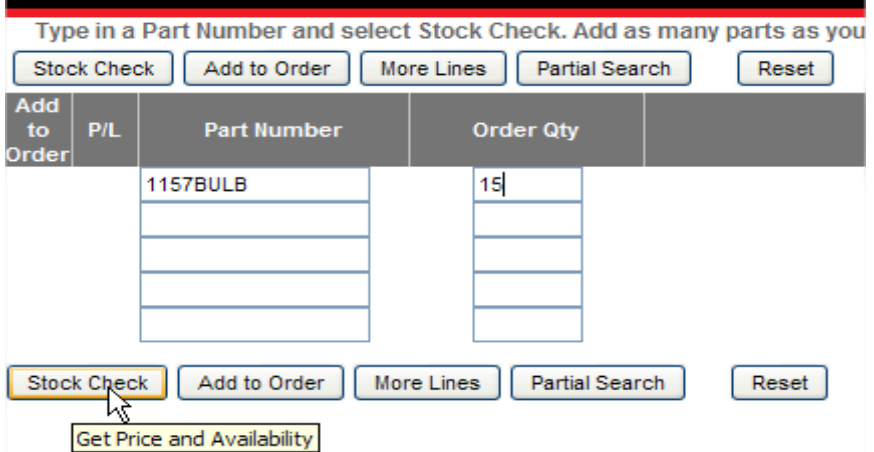

# **Partial Search (search by description or partial part number)**

Use this search function when you need help finding a part number by entering a partial part number or description of the part.

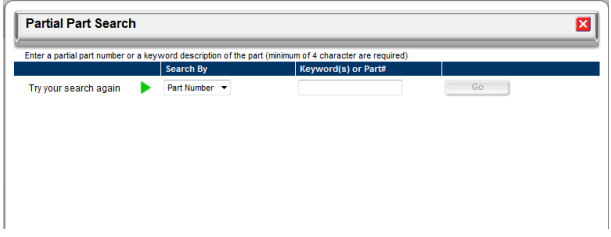

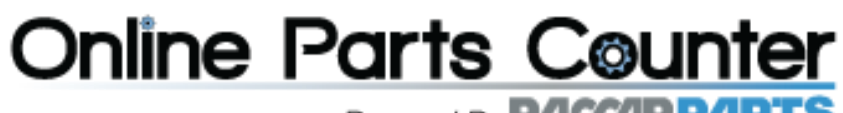

Powered By **PACCARPARTS** 

# **Viewing Results**

When a stock check for each part number is performed, the price of the part and the quantity on hand is returned.

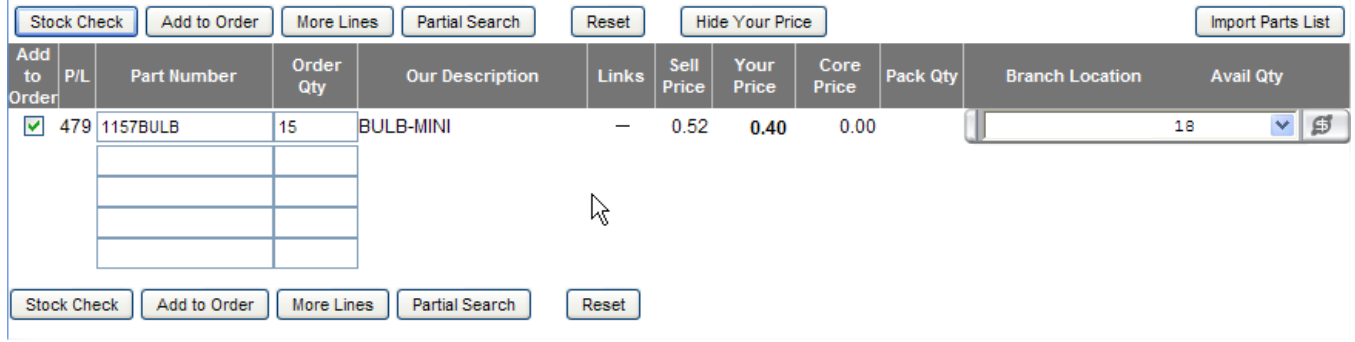

# **Multiple Manufacturers**

If multiple manufacturers exist for a given part, select a line code from the Our Description field drop-down list and then click Stock Check again to re-check the part.

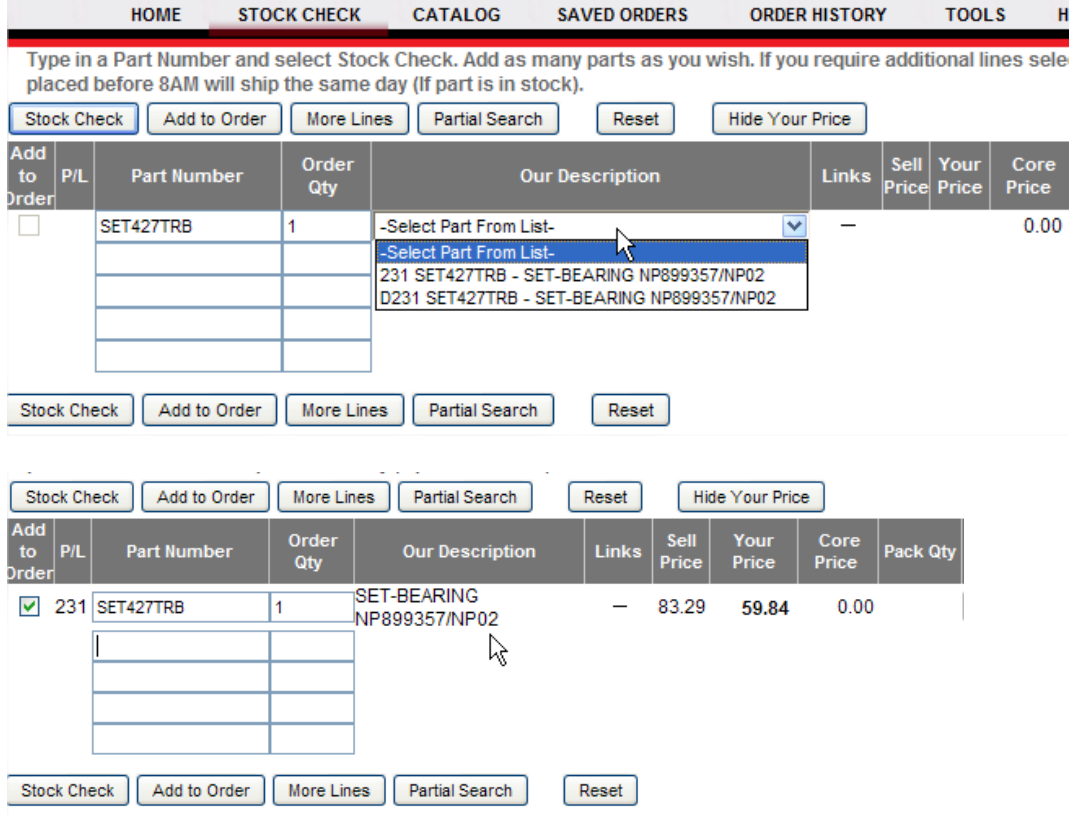

# **Online Parts Counter**

Powered By **PACCARPARTS** 

#### **Adding Parts to an Order**

### **Import Parts List**

The Import Parts List button is a useful feature for looking up a large batch of parts all at once. This function displays a screen that allows you to paste or import a parts list from another program or external list. To get started, click on the Import Parts List button.

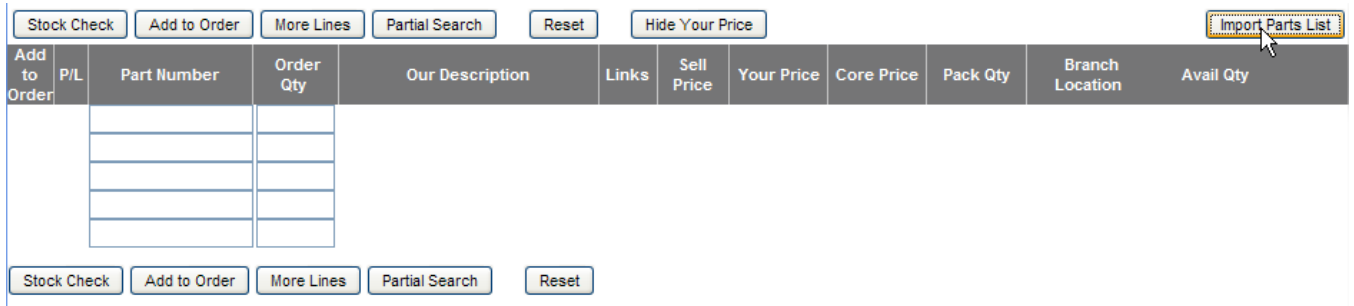

Enter or paste a list of parts in the text box without a quantity amount. (The quantity amount will default to 1 and can be revised at the next step), then click on Stock Check Parts List Button.

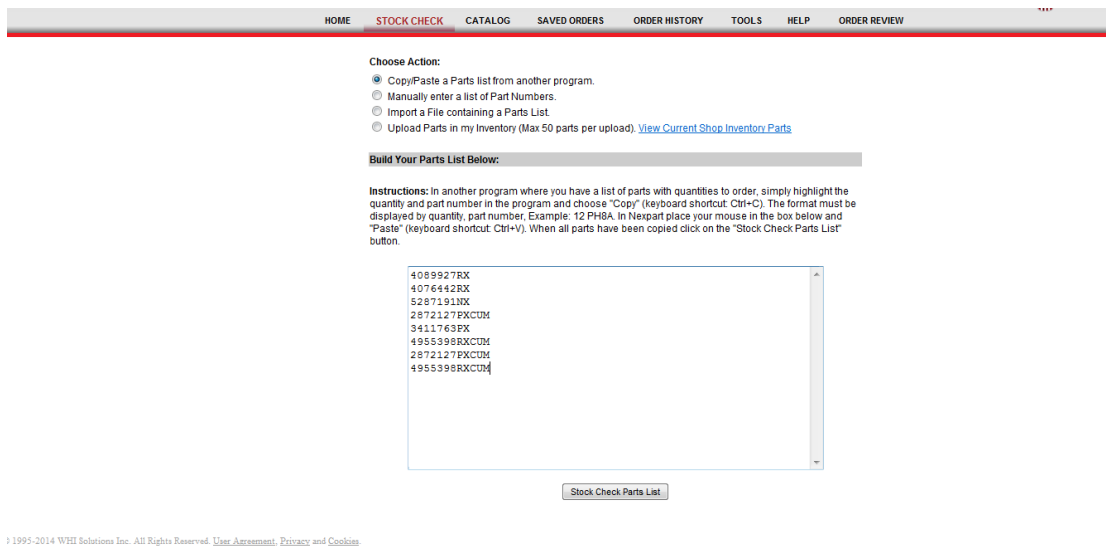

Once the lookup is completed, the system will return all the requested parts with their respective pricing. From this screen you may update your quantities and add to the order.

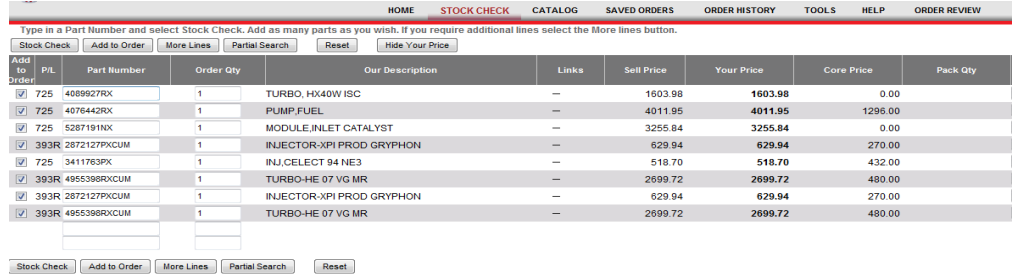

t © 1995-2014 WHI Solutions Inc. All Rights Reserved. <u>User Agr</u> ent, Privacy and Coo

# **Online Parts Counter** Powered By **PACCAR PARTS**

To add parts to an order, click on the Add to Order button. Note that even though some parts might not currently be in stock, you may still be able to order them.

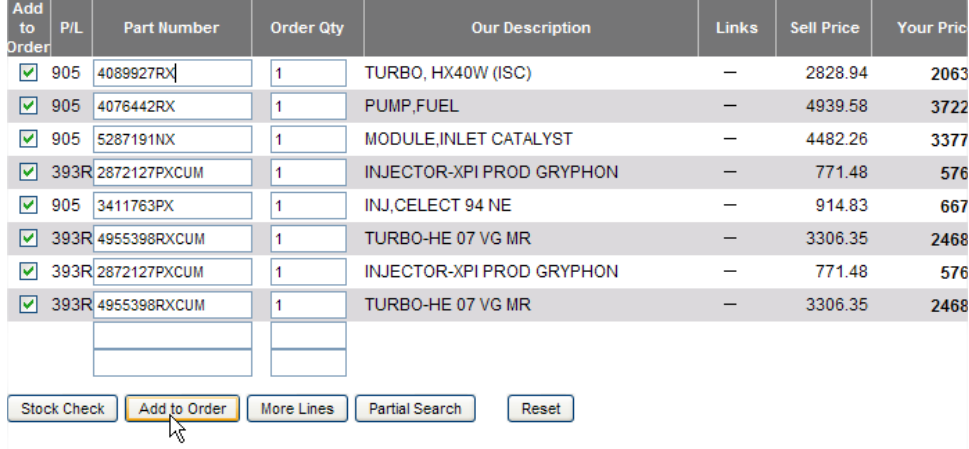

Once the parts have been successfully added, the shopping cart at the top of the screen will display the total number of parts and the total dollar amount for the order. You can hover over the shopping cart to see a preview of the order, or click on it to go to the Review Order screen.

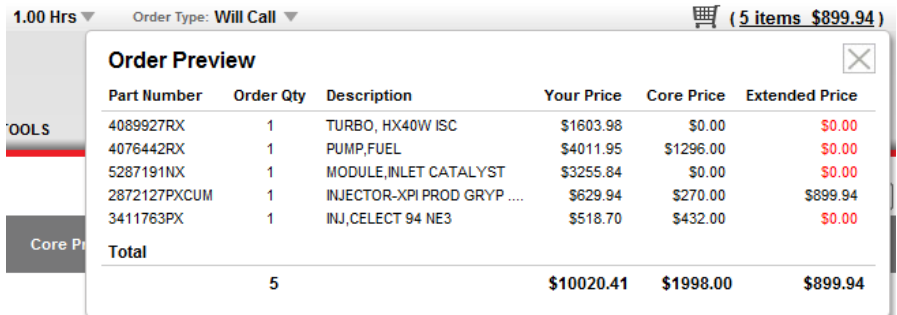

### **Reviewing an Order**

The Order Review screen is used view all items to be ordered and to make any adjustments prior to placing the order. To review your order click on the link next to the shopping cart or on the Order Review menu, this will take you to the Order Review screen.

# **Online Parts Counter**

Powered By **PACCARPARTS** 

# **Placing an Order**

The Order Review Screen is used for placing parts orders. Depending on how your account is setup with the dealer, you might be required to enter a Purchase Order number prior to submitting the order. Remember to pick a different Delivery Method (if needed). If special instructions are to be communicated, use the Order Comments field to place a message to go along with the order. Once you're happy with all the aspects of the order, click on the Place Order button located at the bottom of the screen.

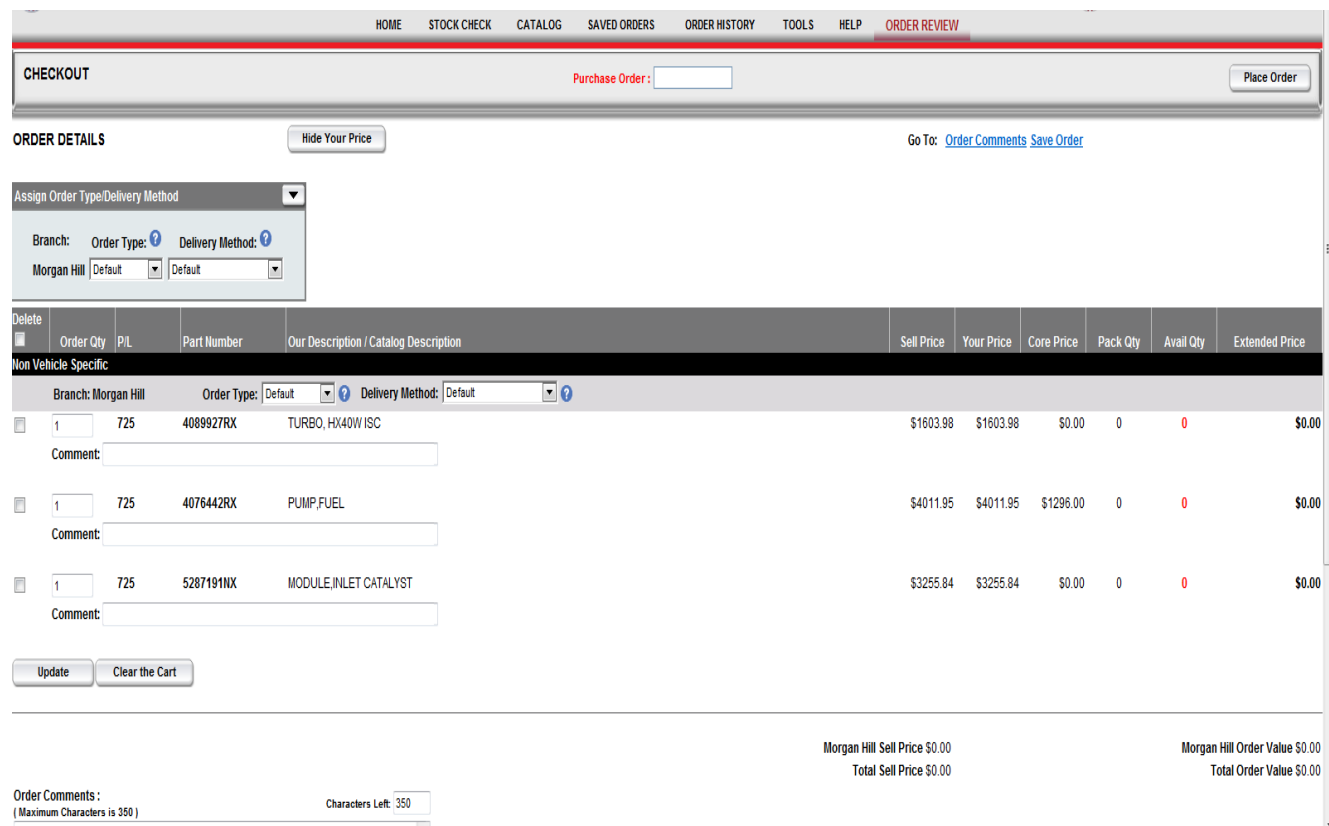

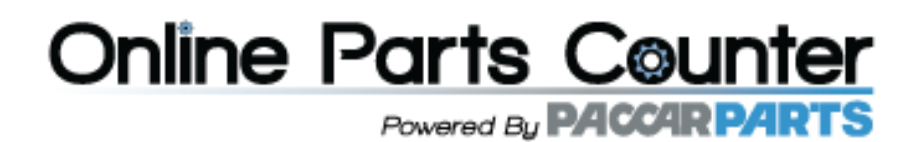

# **Order Confirmation**

Once the order has been submitted you will see a pop-up screen with all the order details. Or you can set up email notifications as seen below. This is email is just a confirmation that the order has been submitted and should NOT be considered an invoice.

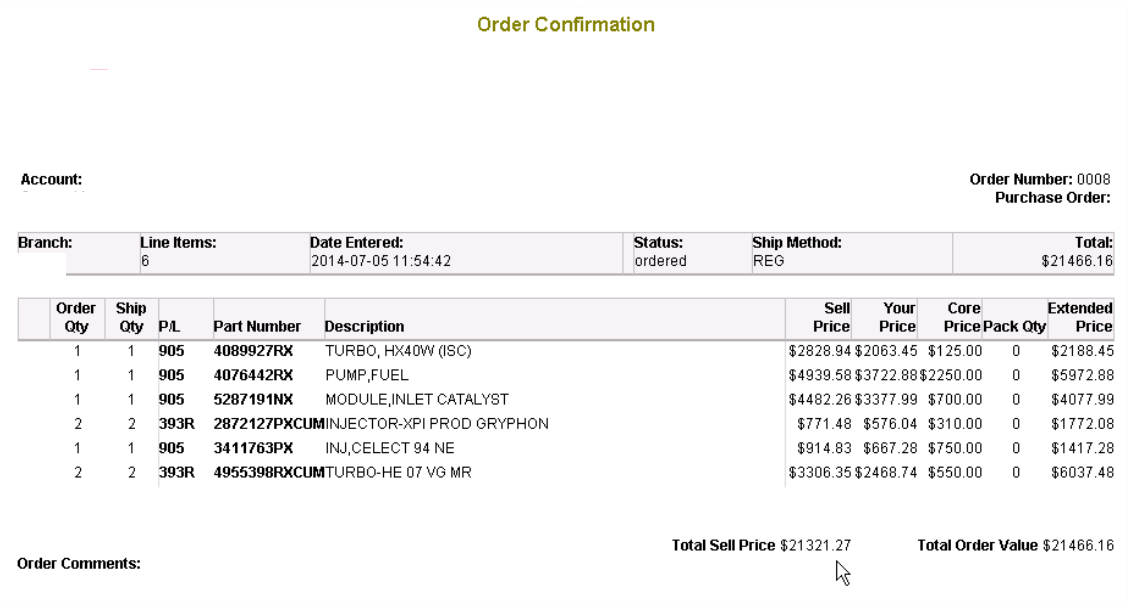

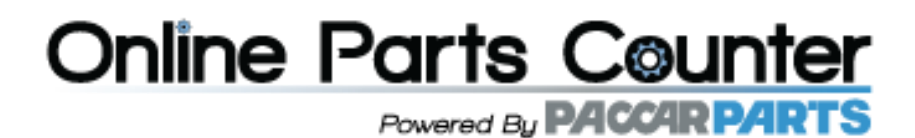

## **Email Notification**

To set up email notifications that an order has been placed, select Tools and Manage Notifications.

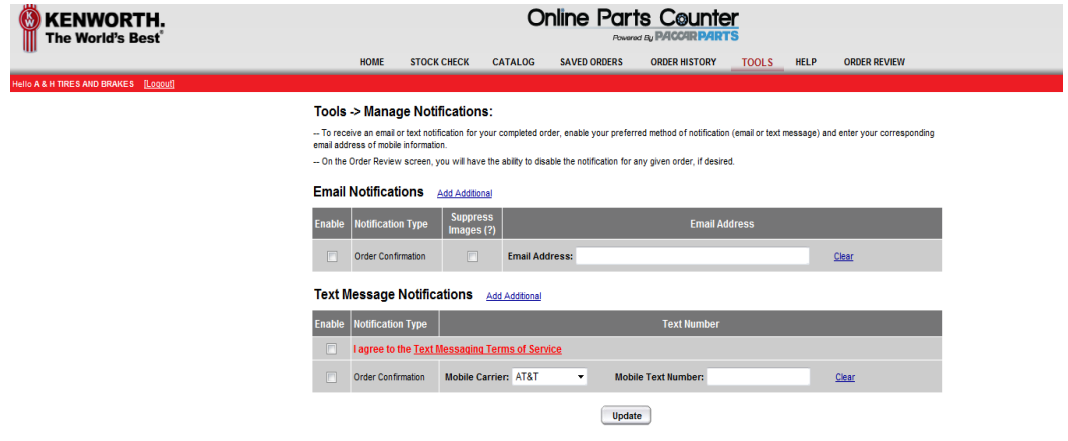

# **Saved Orders**

If you order the same part(s) often, you can choose to save the order by entering a name to save it as on the bottom of the order review page. Doing this will allow you to select the "Saved Orders" tab at the top of the page and you can select the saved order desired to list all the parts placed on that order. You can then modify the order as needed and place another order.

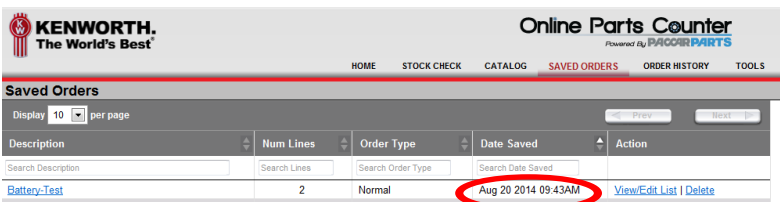

# **Online Parts Counter** Powered By **PACCARPARTS**

# **Order History**

To view past orders and invoices, select Order History from the Menu and select Order #. The Order Type can be changed to view Pending Orders, Invoiced Orders, or Issued Credits.

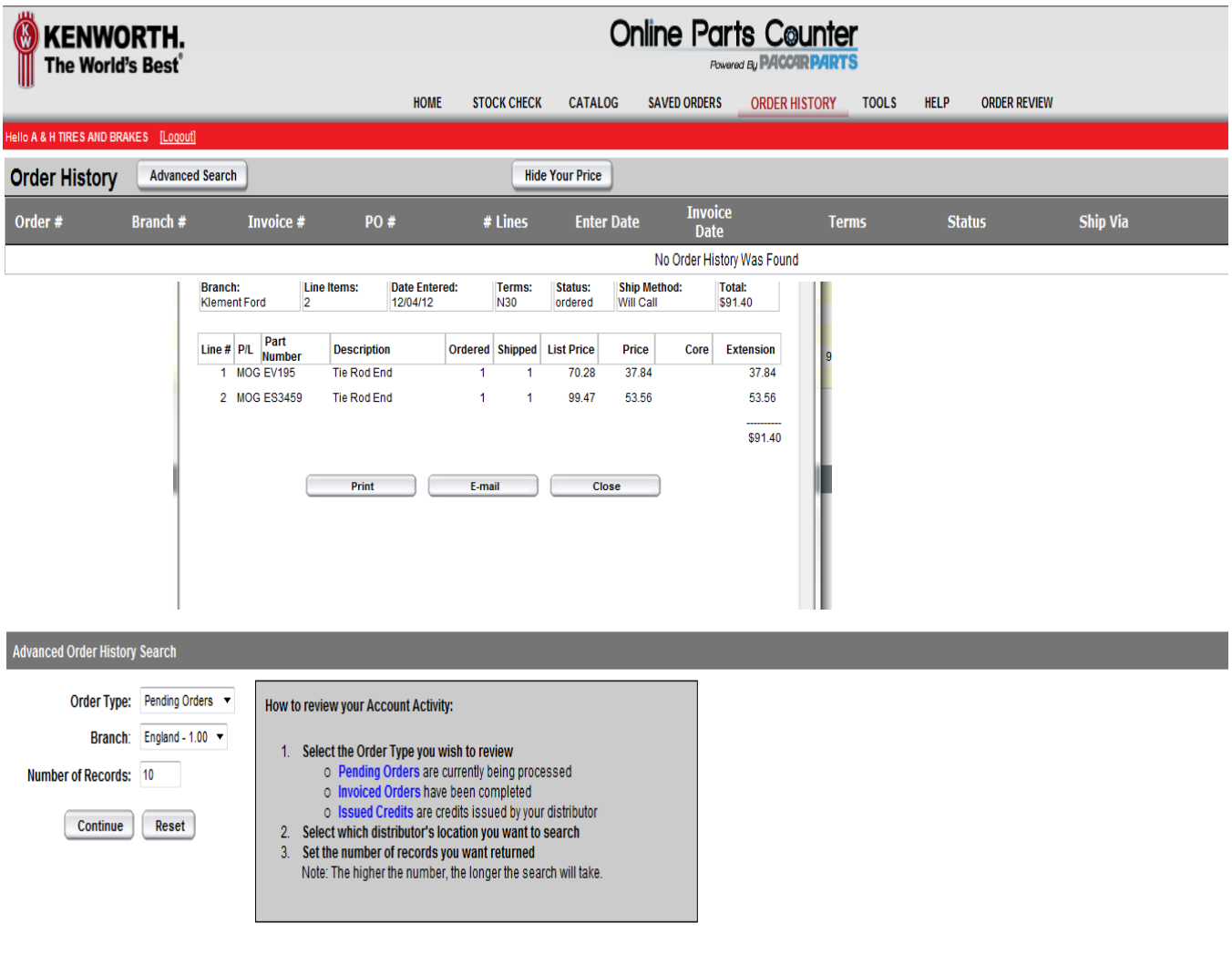